The system will default to looking at Economy flights by price, BUT you can modify to view by **schedule** if you prefer. Now press the 'search' button.

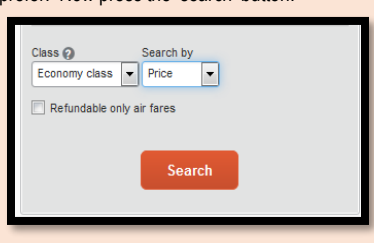

• A grid will appear at the top, indicating airlines that have available flights. You can select to see only a specific airline by clicking on their logo.

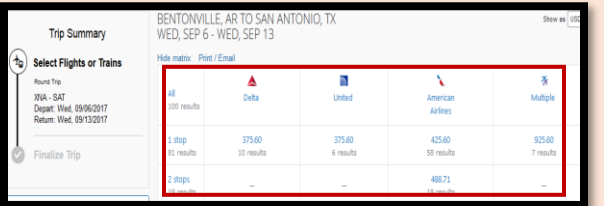

• OR you can scroll through the flight offerings below the grid to view the flights and information. Please note when reviewing the flight information there is an information icon that will provide additional terms and conditions for the flght:

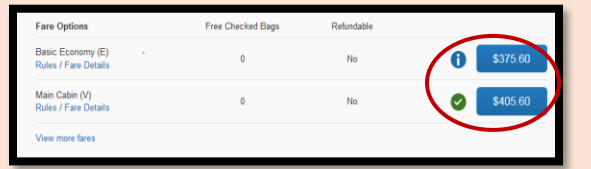

**Please Note:** If a green icon with a check mark that indicates that the flight is in line with the U of A Travel policy. If an icon with an **i** it may be in line, but there are some things you need to be aware of*. For example*: A basic economy flight has a lot of restrictions and cannot be canceled and used on another flight. Seats are not assigned until the gate.

Also note, that a flight may not be held or saved without a credit card selected. Flights may be held for 24 hours and then if not ticketed will be canceled. Complete documentation may be found at the following website location: <http://travel.uark.edu/travel-agencies.php>

### *Service Fees*

*To Contact an Anthony Travel Agent Phone: 479-575-0741 or (toll free) 888-667-2955 Email: fly@anthonytravel.com*

#### When Issuing a Ticket:

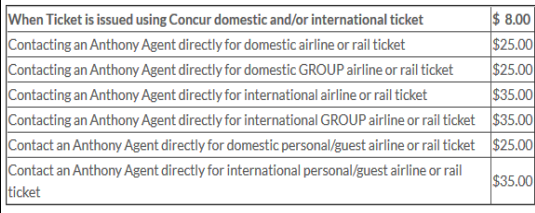

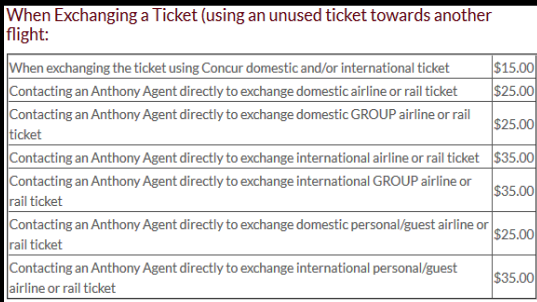

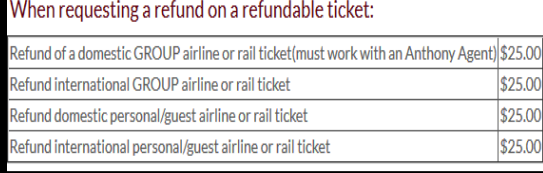

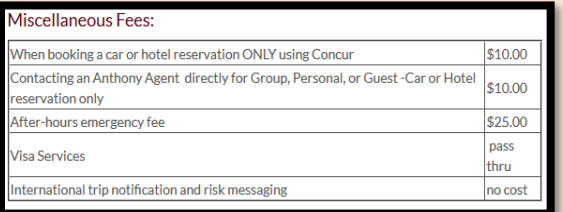

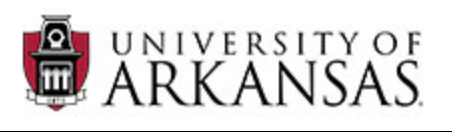

## **A Travel Arranger's Quick Reference Guide to Using the Concur Online Booking Tool with Anthony Travel**

*This guide will provide you the information to begin using the Concur Booking tool for purchasing your airline tickets. This tool may also be used to purchase hotel and car rental as needed.*

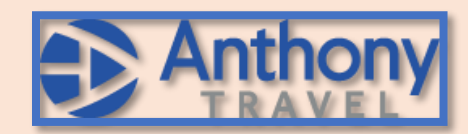

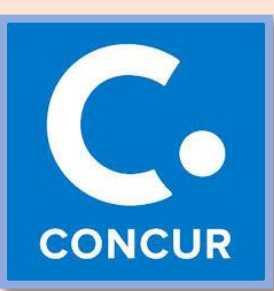

#### **Travel Office Staff**

**Grace Henderson: 575-5271 Elena Degago: 575-5363 Shavawn Smith: 575-5298 Gina Swanson: 575-7951 Donna Carter-575-8414 Email: [uatravel@uark.edu](mailto:uatravel@uark.edu)**

# *Step One: Login to Concur*

You will receive an email once you have self-registered which will provide you with your User Name and temporary password. (**If part of the pilot group, you will not receive the email, but will be notified of your User Name and temporary password**)

Website[: https://www.concursolutions.com/](https://www.concursolutions.com/)

# *Step Two: Update Profile*

*This is a very important step. CHANGE YOUR PASSWORD*

1. Click **Profile** (top right of screen)

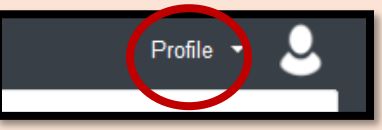

2. Click on **Profile Settings**:

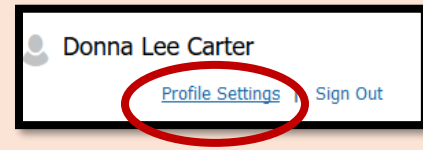

- **3. CHANGE YOUR PASSWORD!!** You were given a temporary password. **CHANGE IT by selecting the Change Password link.**
- 4. Click **Personal Information**. Verify that your name is how you want it to appear on any airline tickets-matching either your driver's license OR passport exactly. After December IF IT DOES NOT, CONTACT THE TRAVEL OFFICE
- 5. Proceed down the page, filling in the information. **PLEASE NOTE:** For telephone numbers, be sure and enter a phone number in each of the required fields. If you don't you will not see your list of travelers for which you are designated as the primary Travel Arranger.
- 6. Ensure that you fill out any other required fields.
- 7. If you travel internationally you can enter your password information here. The system will also notify you via email, IF your password is do to expire within 60 days.

# *Step Three: Booking Travel for an Employee*

If you have been setup as a Travel Arranger for a traveler, you will have access to book travel on their behalf, and also to update their profile as necessary. To book travel on behalf of another employee:

1. Once at the home page at the top right of your screen you will see your profile link, select that link and you will see the following:

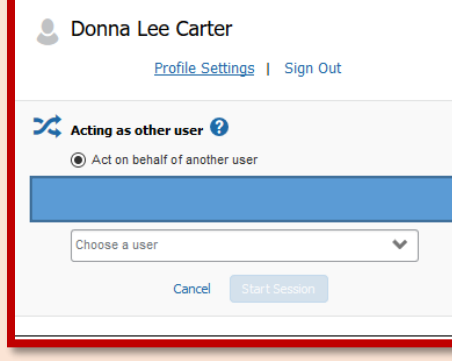

*2.* Select the Choose a user drop down to display the employee's for which you have been setup to be the Travel Arranger:

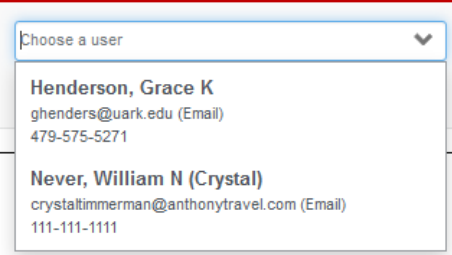

**Please Note:** *If your traveler is NOT listed that means they have not set you up to be their Travel Arranger*. *You must either have the Traveler set you up or contact the Travel Office so that we can set you up.*

3. Select your traveler's name from the drop down list and once selected press the **Start Session** button and you will see the following in the upper right corner( *this is letting you know that you are acting on behalf of this employee):*

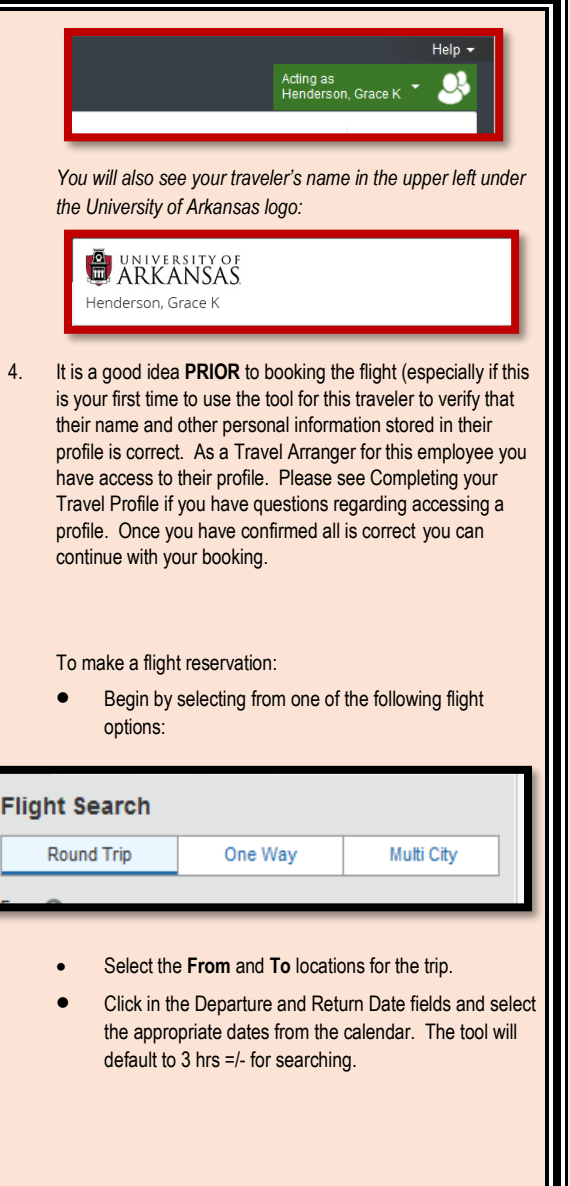